# $Q & A (vol.2)$

## Setnet32 설치방법

Q1, Informix ESQL/C Setnet32를 설치하던 중 오류가 발생했습니다. 설치 방법을 알고 싶습니다.

A: Client/Sever 환경을 사용하고 있는 사용자들에게 많이 접하게 되는 문제라고 생각합니다. 다음의 각 단계들은 I-NET(7.2버전) 설치시 살펴보아야 할 내용 입니다.

# **1. Client/Sever Connection** 관련 화일

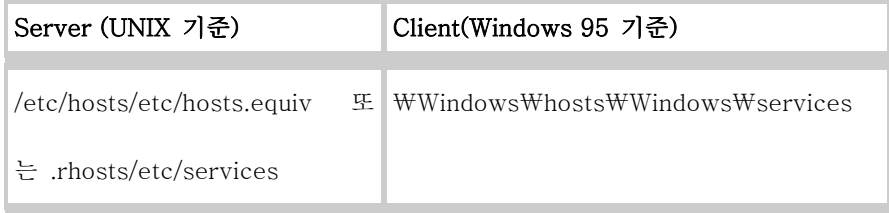

### 1.1 hosts 화일에 해당 host 를 등록합니다.

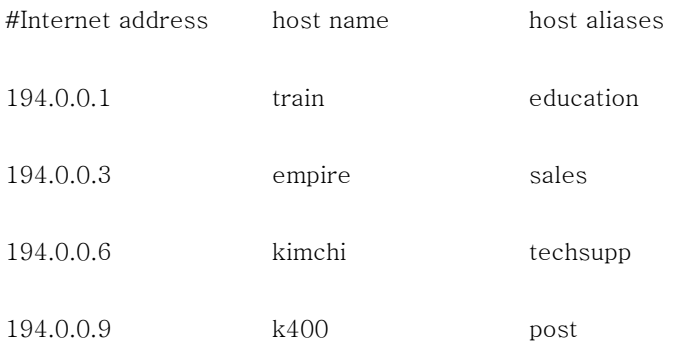

### 1.2 services화일에 Informix가 사용하는 service명을 등록합니다.

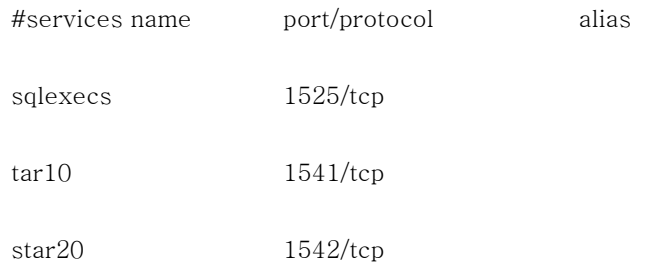

#### 1.3 /etc/hosts.equiv화일에 해당 host명을 추가합니다.

train

empire

techsupp

k400

# **2. Informix SetNet32** 를 사용한 **Setup**

#### 2.1 Environment

환경변수

InformixDIR ------> Informix가 install된 directory

FORMIXSERVER ------> Informix DBServer명

등, 필요한 환경변수를 설정해야 합니다.

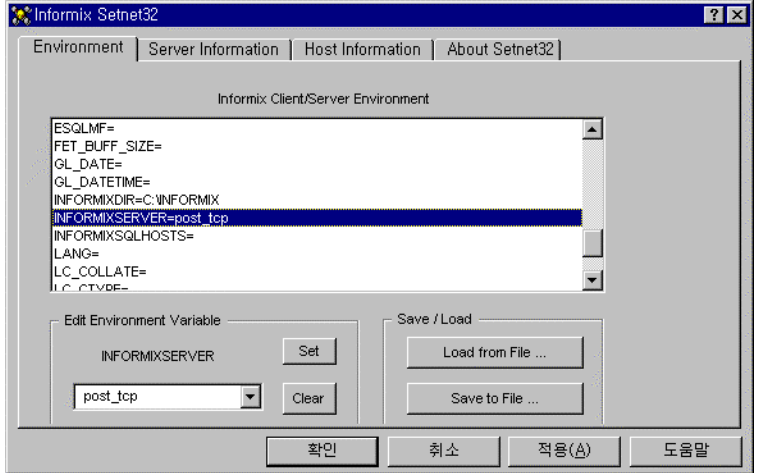

위 그림과 같이 등록되었음을 확인하고 "적용(A)" 버튼을 클릭합니다.

2.2 Server Information

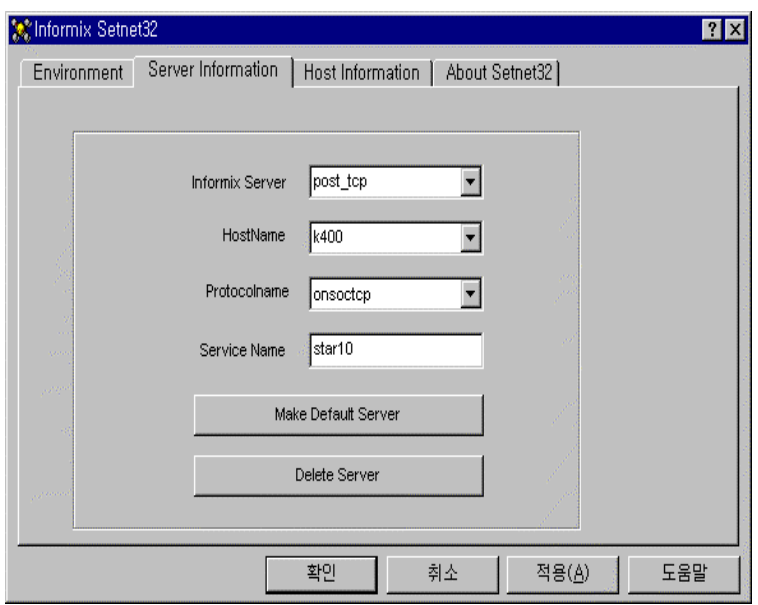

위와 같이 Client 쪽에서 연결하고자 하는 DBSERVER 에 대한 정보를 setup 합니다. "Make Defalut Server" 버튼을 누르게 되면 지금 등록한 Server 를 기본으로 인식하게 되고, Environment 와 마찬가지로 "적용(A)" 버튼을 클릭하면 반영됩니다.

### 2.3 Host Information

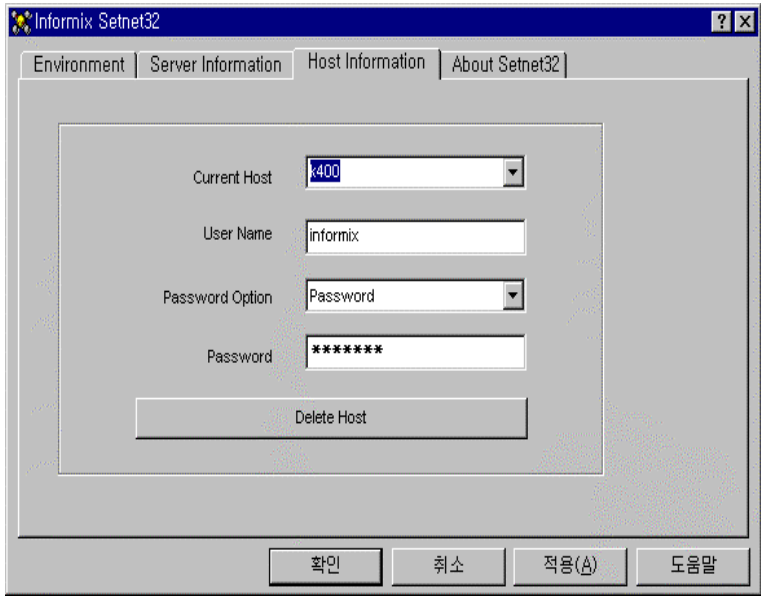

# **3. ILogin**

SetNet32 의 setup 을 마친 후 ILogin 을 이용하여 성공적으로 연결되었는지의 여부를 테스트할 수 있습니다. 다음과 같은 ILogin 화면에서 File 메뉴의 Run 옵션을 선택하십시오. (Informix Connectivity 툴을 처음으로 설치한 경우라면 PC 를 먼저 재부팅해야 합니다.)

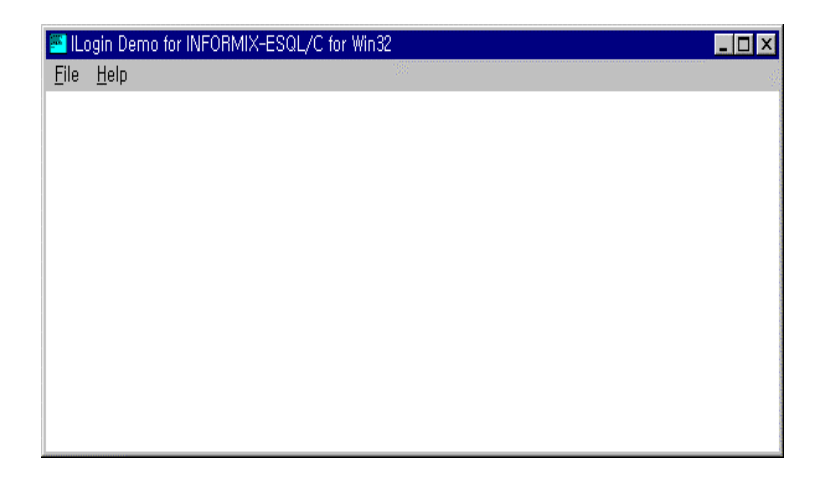

Run 메뉴에서는 다음과 같은 화면이 나타나며, SetNet32 에서 이미 setup 한 대로 각각의 필드를 채우면 됩니다.

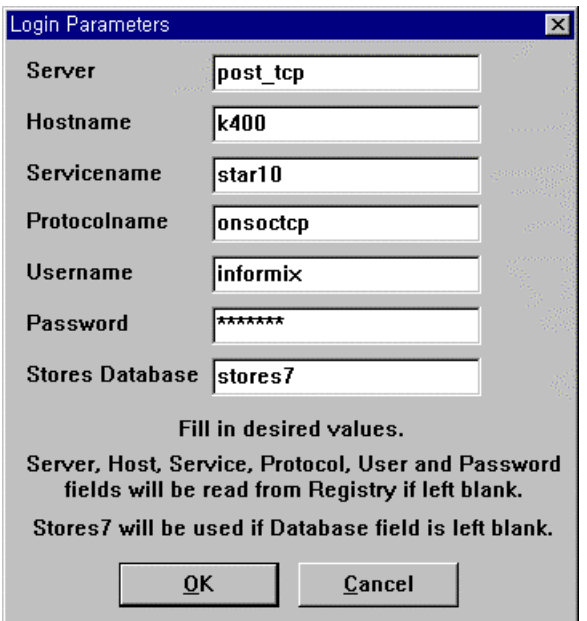

각각의 필드를 입력한 후 OK 버튼을 클릭하면, 정상적으로 작동하는 경우 해당 데이터베이스의 내용이 표시됩니다.

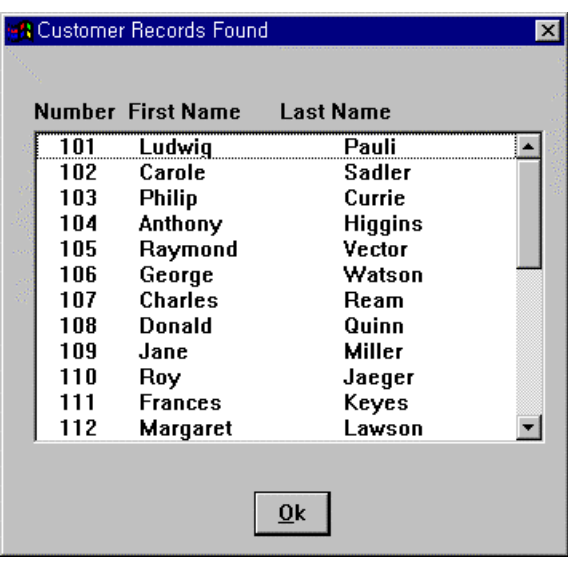

# **4.** 오류 발생시

ILogin 실행시 오류가 발생하는 경우에는 다음과 같이 해당 오류에 대한 오류 번호를 부여합니다.

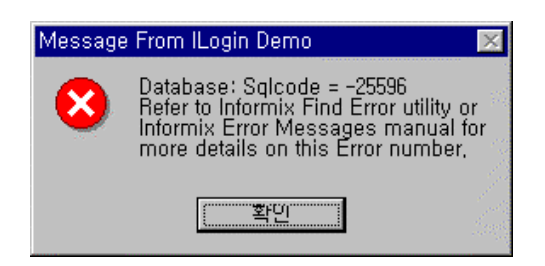

위에서도 보여주는 것처럼 Find Error 유틸리티를 이용하여 해당 오류를 자세히 확인해 볼 수 있으며, Informix Find Error 를 클릭하면 다음의 화면이 나타납니다.

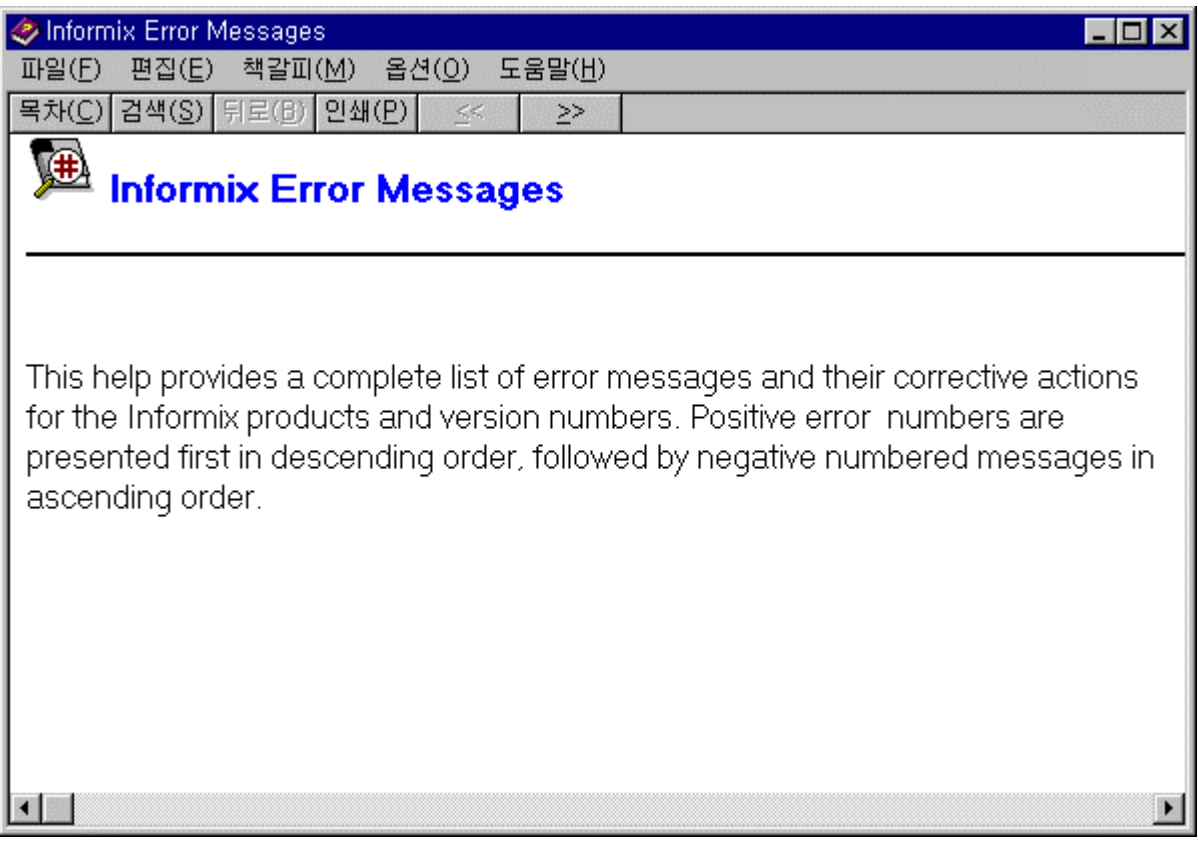

위 화면에서 \*검색(S)\*을 클릭하면 해당 오류 번호를 입력하여 자세한 오류 메시지를 확인해 볼 수 있는 화면으로 이동합니다.

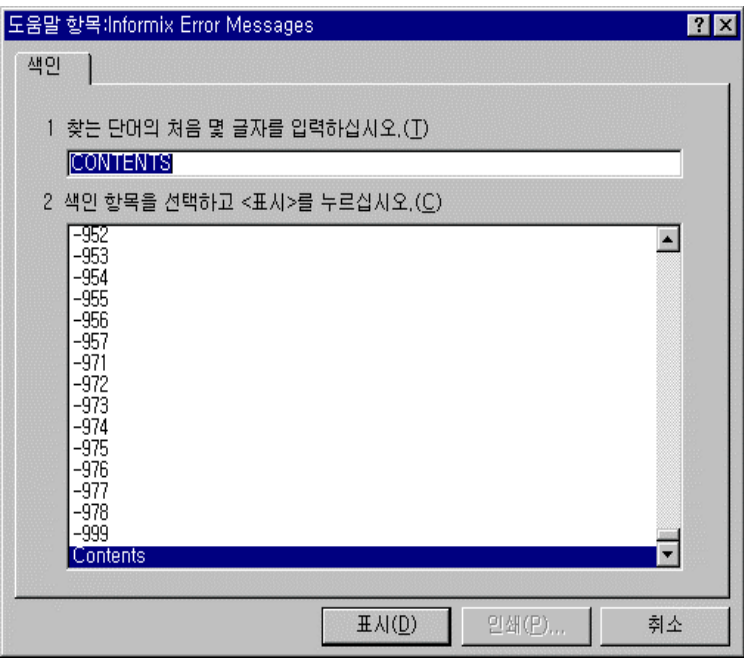

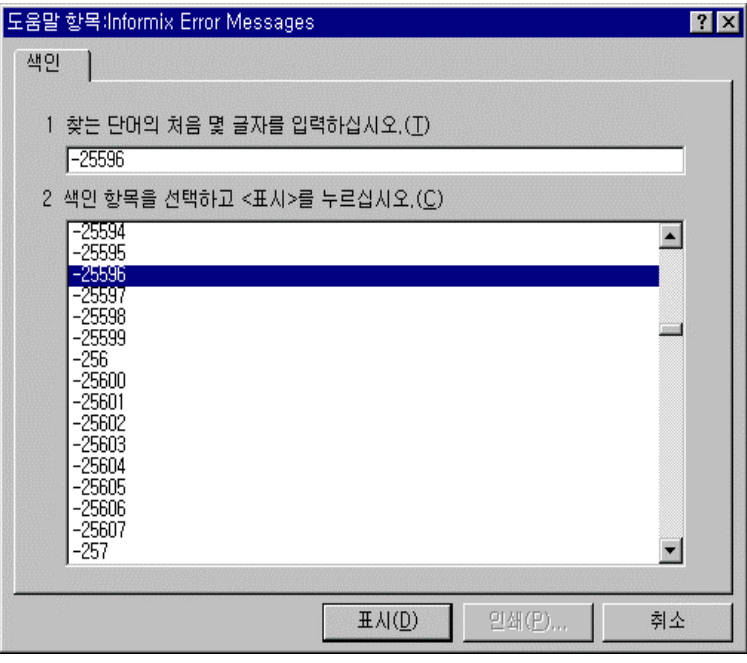

위 예에서 발생한 오류 번호 -25596 을 입력하고 \*표시(D)\*를 클릭하면 그 오류 메시지를 확인할 수

있습니다.

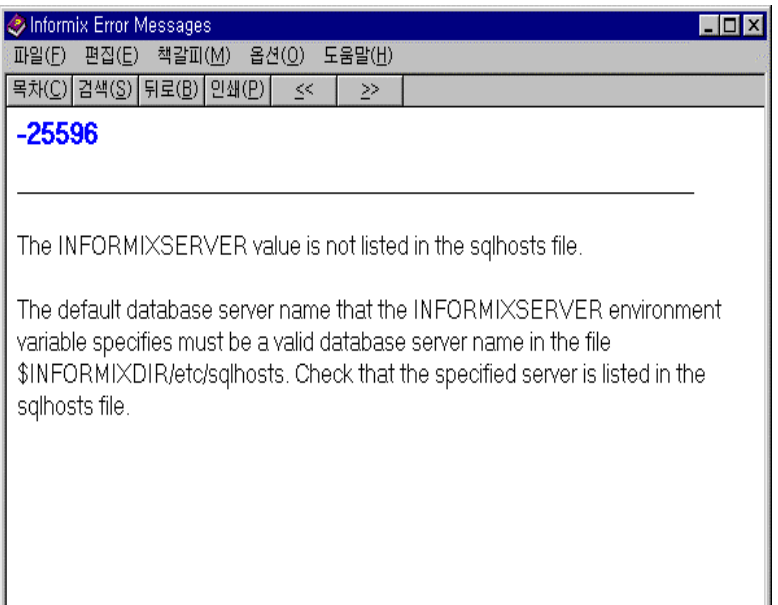

오류 -25596 은 InformixSERVER 명을 잘못 기재하여 발생한 오류이며, 따라서 Server 쪽의 환경변수와 \$InformixDIR/etc/sqlhosts 파일과 \$InformixDIR/etc/\$ONCONFIG 파일, 그리고 SetNet32 에서의 Server 명을 정확히 기재했는지 살펴보아야 할 것입니다.

### 2000년(21세기) 두자리 년도 표시방법

Q2, 2000년을 다룰 Informix의 date 형태의 자료에 관한 내용입니다. 예를 들어, 2 year 필드에서 "01"을 입력하면 "1901"년이 데이터베이스의 "date" 필드에 들어갑니다. 일예로, "00"부터 "30"과 같은 2자리 년도 값을 앞에 "20"을 붙여 "2000"부터 "2030"까지의 년도 값이 저장되도록 하는 등의 2자리 연도값 처리에 대하여 Informix에서는 어떻게 지원합니까?

A: 새 환경 변수 DBCENTURY를 사용하여 세기 변화(2000년대)를 처리합니 다. 사용자는 이 변수를 사용하여 C(Closest), P(Past)을 선택할 수 있습니다. \*C\*는 현재 날짜에서 가장 가까운 날짜를 선택하고, \*P\*는 현재 날짜에서 가장 가까운 이전 날짜를, \*F\*는 현재 날짜에서 가장 가까운 장래 날짜를 선택하며, \*R\*은 기본 세기로 쓰입니다.

이 기능은 Informix OnLine Dynamic Server, 버전 7.20.UC1 부터 가능합니다.다음은 이해를 돕기 위한 예입니다.

오늘 날짜가 2/6/97 (날짜 표현 형식은 생각지 않기로 합니다)이라고 가정합니다.

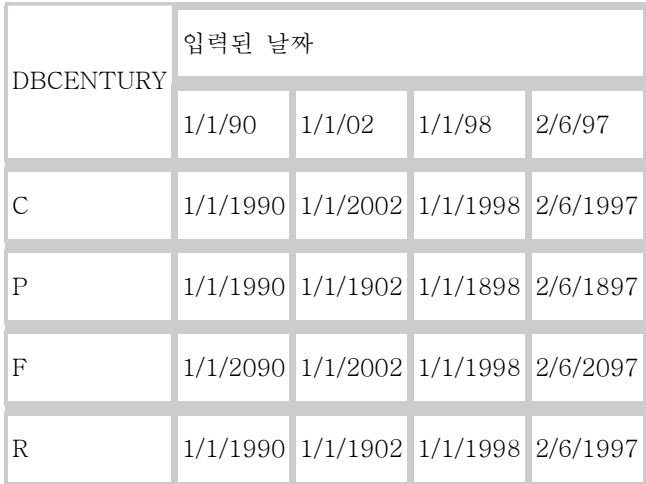

DBCENTURY가 P나 F로 설정되어 있을 때, 2 year 필드에서는 TODAY 키워드를 사용하지 않으면 오늘 날짜가 과 거나 미래의 세기로 이동합니다.

### Version 7.2에서 새롭게 추가시켜줘야하는 환경변수

#### Q3, Version 7.2에서 새롭게 추가시켜줘야 하는 환경변수가 있습니까?

A: Informix OnLine 7.2는 GLS( Global Language Support) 버전으로 한글을 지원하는 제품입니다. 따라서 7.2 버 전에서는 한글 DB명, 한글 Table명, 한글 Column명이 가능하고, 오류 메시지 등과 같은 사용자 인터페이스와 DBACCESS의 메뉴가 한글로 출력됩니다.

7.2 를 사용할 때는 이처럼 한글이 지원되도록 하기 위해서는 몇 가지 환경변수가 필요합니다; DB\_LOCALE, CLIENT\_LOCALE, SERVER\_LOCALE

먼저 영문으로 사용하고자 하는 경우에는,

DB\_LOCALE=en\_us.8859-1 SERVER\_LOCALE=en\_us.8859-1 CLIENT\_LOCALE=en\_us.8859-1

로 지정해야 하고, 한글로 사용하고자 할 때에는,

DB\_LOCALE=ko\_kr.ksc SERVER\_LOCALE=ko\_kr.ksc CLIENT\_LOCALE=ko\_kr.ksc

로 지정합니다.

영문 환경에서 생성한 DB 를 한글 환경에서 사용하고자 한다면, 백업 후 한글 환경변수로 지정한 후에 다시 로드시켜야 합니다.

### 244번과 107번 오류

Q4, 어떤 테이블을 질의하고자 했으나 244번과 107번 오류가 발생했습니다. lock을 해제하고 자료를 읽어올 수 있는 방법은 무엇입니까?

A: 244번과 107번은 어떤 테이블에 lock이 걸려서 해당 데이타를 읽어오지 못하는 경우입니다.

244 : Could not do a physical-order read to fetch next row.

107 : ISAM error : record is locked.

이 경우에 onstat -k 로 lock 을 확인할 수 있으며, lock 의 소유자를 찾아서 해당 session 을 삭제하면 됩니다.

우선 dbaccess 에서 해당 테이블이 들어있는 DB 를 선택하고 다음의 질의를 실행합니다.

SELECT tabname, HEX(partnum) FROM systables;

이 질의의 결과에서 lock 이 걸린 테이블의 partnum 을 찾아야 합니다.

다음은 stores7 데모 데이타베이스의 orders 테이블과 state 테이블에 각각 lock 이 걸린 예입니다.

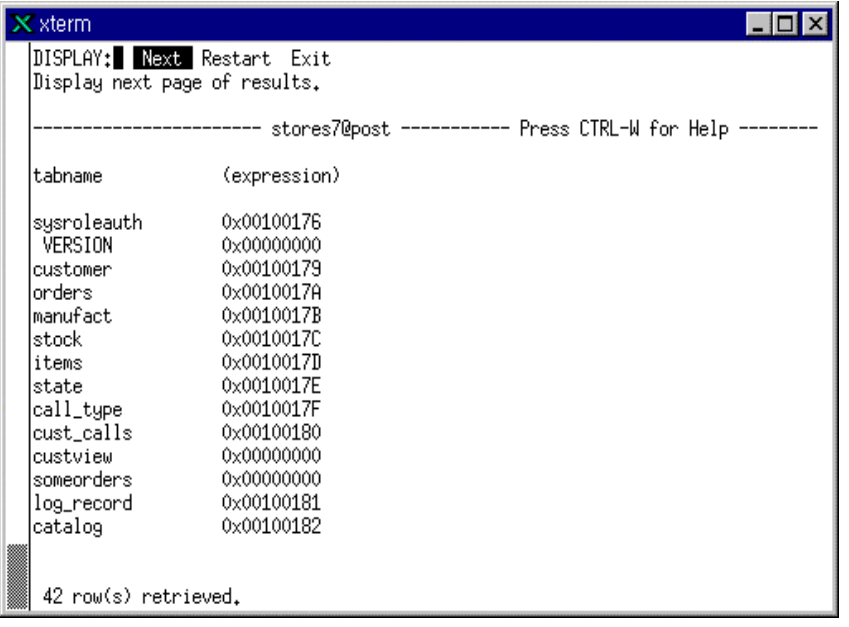

위 그림에서처럼 orders 테이블은 0x0010017A 의 값을, 그리고 state 테이블은 0x0010017E 의 값을 가집니다. 이 값은 다음의 내용에서 쓰입니다. 따라서 기록하시거나 잘 기억해 두셔야 합니다.

다음으로 UNIX prompt line 에서 onstat -uk 를 실행합니다. 이 명령은 현재의 DB Server 에 연결되어 있는 모든 session(-u 옵션)과 lock(-k 옵션)을 보여줍니다.

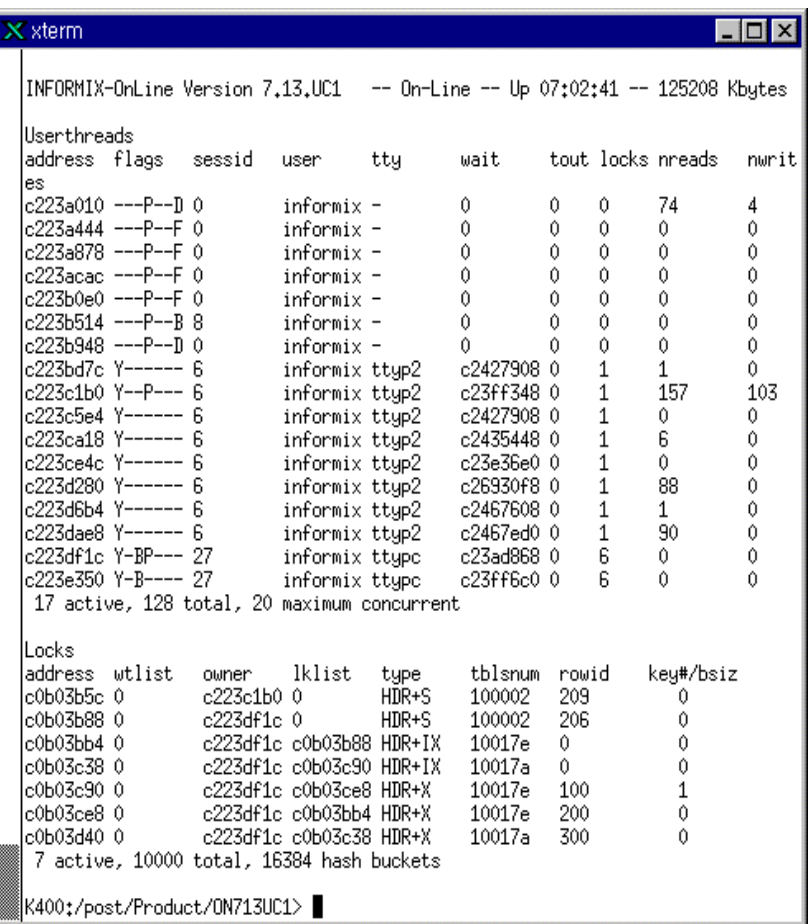

위 그림에서 나타나는 lock 을 살펴보면, orders 테이블(tblsnum ; 10017a)에 2 개, state 테이블(tblsnum ; 10017e)에 3 개의 lock 이 걸려있는 것을 확인할 수 있습니다. 여기서 각 lock 의 소유자(owner) 필드를 확인해 보십시오. 두 테이블 모두 c223df1c 의 주소를 가지는 user 가 실행한 lock 입니다. 이 경우 userthreads 를 나타내주는 윗 부분의 정보와 비교해 보십시오. 반드시 같은 주소를 가지는 userthread 가 있을 것입니다. 이 userthread 의 session id(여기서는 27 번)를 확인하시고 다음의 명령으로 이 session 을 해제하시면 lock 도 자연히 해제됩니다.

\$) onmode -z 27

해당 seesion 을 해제하신 후, 다음 그림과 같이 다시 onstat -uk 를 통해 확인하시면 이전의 lock 이 모두 해제되었음을 확인하실 수 있을 것입니다. 여기서 주의하실 내용은 문제있는 seesion 을 제거함에 있어서 UNIX 명령어인 "kill"을 사용하지 말라는 것입니다.

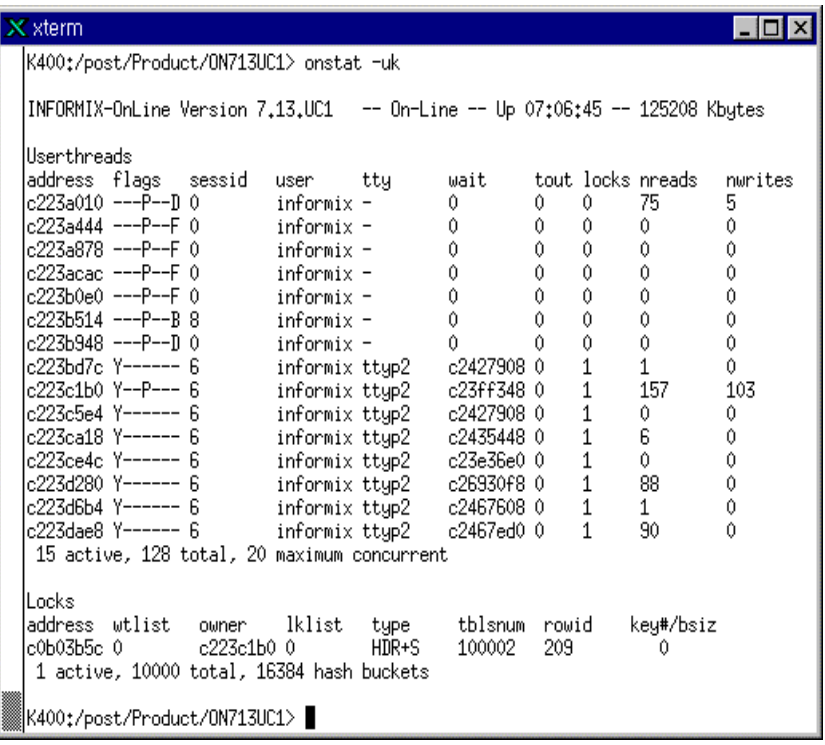

## 소켓 프로토콜 사용을 시도할 때 일어나는 ASF\_DATA\_INIT 오류 25506

#### Q5, Dynix/ptx 2.0를 실행하는 Sequent 시스템을 사용하는 고객입니다. SHM 모드로 엔진을 시작할 수는 있습니다.

그런데 NETTYPE onsoctcp인 DBSERVER를 추가하면 다음의 오류가 일어납니다.

ASF\_DATA INIT 오류 25506.

A: 네트워크 문제의 원인은 다음과 같은 사용자 오류입니다.

고객이 사용하는 시스템은 SEQUENT 인데 NETTYPE 을 "onsoctcp"으로 지정했습니다. 이 시스템은 "soctcp" 소켓은 지원하지 않고 "tlitcp" 소켓만 지원합니다.

\$InformixDIR/release 에서 release note 를 읽어보고 확인할 수 있습니다.

각각의 플랫폼마다 지원하는 프로토콜이 다르기 때문에 Informix 제품을 설치하기 전 release note 를 읽어보는 것은 매우 중요한 일이라 하겠습니다.

## BLOB 로깅과 복구 작업

#### Q6, BLOB 로깅과 복구 작업은 어떻게 이루어집니까?

A: TBLSpace의 BLOB은 다른 자료형과 마찬가지로 논리 로그로 들어갑니다. BLOBSpace 의 BLOB은 디스크에 바 로 쓰며 BLOB Free Map 페이지만 논리 로그에 포함됩니다. Free Map에는 BLOB 데이터의 현재 BLOBSpace 위치 를 가리키는 포인터, BLOB 데이터의 이전 버전 위치(만일 있는 경우라면), BLOB 데이터의 백업되어 있는 상태 등이 포함됩니다. 논리 로그를 백업받을 때, 백업되지 않은 BLOB도 논리 로그 백업 테이프에 쓰여집니다. BLOB 데이터 를 디스크에 쓰다가 아직 논리 로그를 백업받지 않은 상태에서 디스크 장애가 발생하면 BLOB 데이터를 잃어버릴 수도 있습니다. 이처럼 자료를 잃어버리게 되는 일을 최소화하기 위해서는 트랜잭션이 완료되자마자 BLOB 데이터를 디스크에 쓰게 하는 연속 백업 모드로 실행하는 것이 좋습니다.